## **Financial Planning - Entering a Detail Block**

Enter a detail block to help plan for future expenses. In the example below, you will plan for multiple international trips for many different faculty.

- 1. Double click the *<< Add New Non-Labor Expense Line >>* link.
- 2. Click **Detail Block Total**; click **OK**.

- 3. Enter the value for the ExpType, if known. Otherwise, click **Choose Value** to use the ExpType lookup.
- 4. Select **872010** (International Travel Air/Rail); click **OK**.
- 5. In Column AQ, click on the yellow shaded cell in the top row of the detail block; enter the amount of the planned expense (25000). Note the changes in the columns to the right.
- 6. Beginning in the third row of the block, enter the amount of each trip and enter a description for that trip.

If you need additional lines, click the *<< Add New Detail Line >>* link.

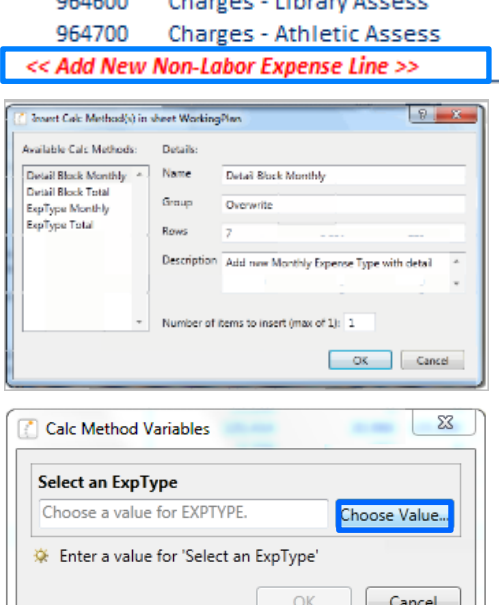

## *Need Assistance?*

If you cannot install or open YBT, please call the ITS help desk at **203.432.9000**.

For questions and issues about specific YBT functions or data,

- Email **[ybtsupport@yale.edu](mailto:ybtsupport@yale.edu)** or
- Call the YBT help desk at **203.436.5929**

System documentation and training materials can be found on the **YBT home page**, as well as at

[http://yalebiz.yale.edu/yale](http://yalebiz.yale.edu/yale-budgeting-tool)[budgeting-tool.](http://yalebiz.yale.edu/yale-budgeting-tool)

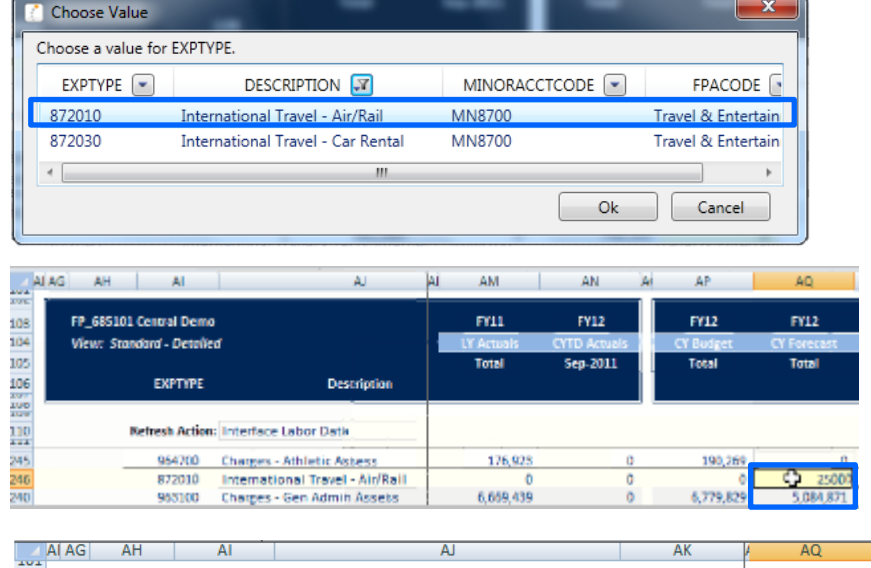

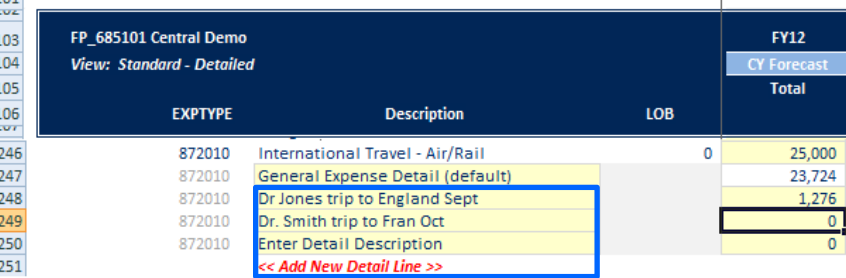